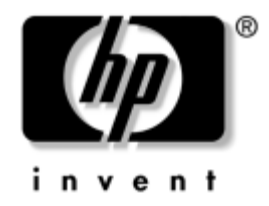

# **Guía de introducción**

Equipos de sobremesa para empresas de HP Compaq Modelo de sobremesa D530 Ultra-Slim

Número de Referencia Del documento: 325444-071

#### **Abril de 2003**

Utilice este manual tras haber completado los pasos que se detallan en la guía de *configuración rápida*. En él encontrará información sobre cómo configurar el software que se suministra de fábrica. También incluye información básica sobre cómo solucionar los problemas que pueda tener durante el proceso de puesta en marcha inicial.

© 2003 Hewlett-Packard Company © 2003 Hewlett-Packard Development Company, L.P.

HP, Hewlett Packard y el logotipo de Hewlett-Packard son marcas comerciales de Hewlett-Packard Company en los Estados Unidos y en otros países.

Compaq es una marca comercial de Hewlett-Packard Development Company, L.P. en los Estados Unidos y en otros países.

Microsoft y Windows son marcas comerciales de Microsoft Corporation en los Estados Unidos y en otros países.

Adobe, Acrobat y Acrobat Reader son marcas comerciales o marcas comerciales registradas de Adobe Systems Incorporated.

Todos los nombres de otros productos mencionados en este documento son marcas comerciales de sus respectivas empresas.

Hewlett-Packard Company no se hace responsable de las omisiones ni de los errores técnicos o de edición que pueda contener este documento ni de los daños, fortuitos o consecuentes, relacionados con la instalación, rendimiento o uso de este material. La información contenida en este documento se proporciona "como está", sin garantía de ningún tipo, incluyendo pero sin limitarse a, las garantías implícitas de comerciabilidad e idoneidad para un propósito determinado y está sujeta a modificaciones sin previo aviso. Las garantías para los productos de HP están estipuladas en las declaraciones expresas de garantía limitada que acompañan a dichos productos. La información contenida en este documento no debe interpretarse como una garantía adicional.

Este documento contiene información propietaria protegida por copyright. Ninguna parte de este documento puede ser fotocopiada, reproducida ni traducida a otro idioma sin el consentimiento previo y por escrito de Hewlett-Packard Company.

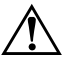

Å **ADVERTENCIA:** cuando el texto aparece de este modo significa que, si no se siguen las instrucciones, se pueden producir lesiones físicas e incluso la muerte.

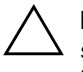

PRECAUCIÓN: cuando el texto aparece de este modo significa que, si no se siguen las indicaciones, se puede dañar el equipo o perder información.

#### **Guía de introducción**

Equipos de sobremesa para empresas de HP Compaq Modelo de sobremesa D530 Ultra-Slim Primera Edición: Abril de 2003

Número de Referencia del Documento: 325444-071

# **Contenido**

### **[Guía de introducción](#page-3-0)**

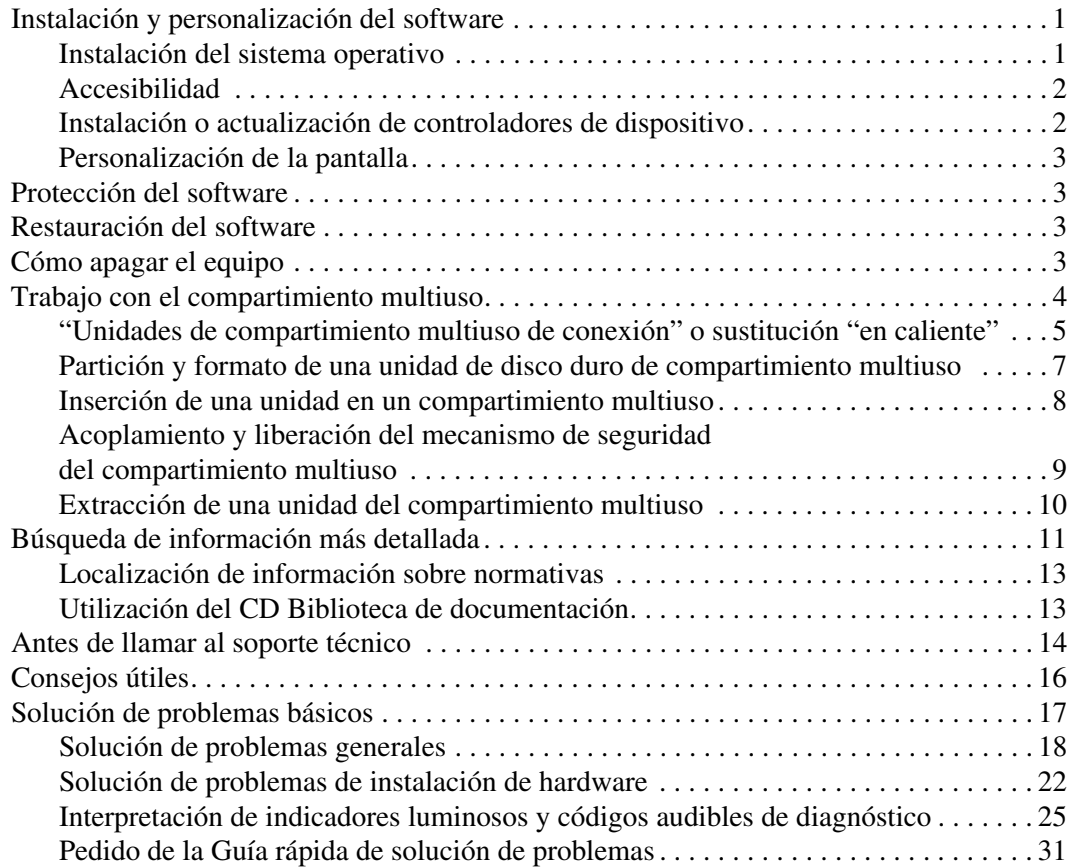

# **Guía de introducción**

# <span id="page-3-1"></span><span id="page-3-0"></span>**Instalación y personalización del software**

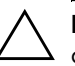

**PRECAUCIÓN:** no añada dispositivos de hardware opcionales ni dispositivos de otro fabricante al equipo hasta que el sistema operativo esté instalado correctamente. De lo contrario, pueden producirse errores y el sistema operativo podría no instalarse correctamente.

### <span id="page-3-2"></span>**Instalación del sistema operativo**

La primera vez que encienda el ordenador, el sistema operativo se instala automáticamente. Este proceso tarda entre 5 y 10 minutos, dependiendo de qué sistema operativo se está instalando. Lea atentamente y siga las instrucciones que aparecen en pantalla para finalizar la instalación.

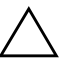

PRECAUCIÓN: una vez iniciada la instalación automática, NO APAGUE EL ORDENADOR HASTA QUE EL PROCESO HAYA CONCLUIDO. Si apaga el equipo durante el proceso de instalación podría dañar el software que ejecuta el ordenador o evitar que la instalación se realice correctamente.

Si su equipo no se entregó con un sistema operativo de Microsoft, algunas secciones de esta documentación no se aplicarán a él. Para obtener instrucciones completas sobre la instalación y configuración del sistema operativo, consulte la documentación del sistema operativo que se entregó con el equipo. También puede obtener información adicional en línea, una vez haya finalizado la instalación del sistema operativo.

### <span id="page-4-0"></span>**Accesibilidad**

HP se compromete a diseñar productos, servicios y programas que ofrezcan una mayor facilidad de uso y accesibilidad para todos los clientes. Los productos de HP con Microsoft Windows XP preinstalado, o que están preparados para XP, están diseñados para aumentar la accesibilidad. Estos productos se someten a prueba con productos de tecnología de asistencia líderes en el sector a fin de garantizar un acceso igualitario: cuando se desee, donde se desee y a quien lo desee.

### <span id="page-4-1"></span>**Instalación o actualización de controladores de dispositivo**

Si se instalan dispositivos de hardware opcionales después de que haya concluido la instalación del sistema operativo, también se deben instalar los controladores de cada dispositivo.

Si el sistema le solicita el directorio I386, sustituya la especificación de ruta por **C:\i386,** o utilice el botón **Examinar** del cuadro de diálogo para localizar la carpeta I386. Esta acción indica al sistema operativo dónde se encuentran los controladores adecuados.

Puede conseguir el software de soporte más actualizado, incluido el software de soporte para el sistema operativo en:

#### [www.hp.com/support](http://www.hp.com/support)

También puede obtener el software de soporte más reciente mediante una suscripción al Kit de CD de soporte de Compaq mediante el formulario de pedido de gestión de software de soporte disponible en la página Web siguiente:

[http://www.compaq.com/support/files/desktops/us/](http://www.compaq.com/support/files/workstations/us/purchase.html) purchase.html

En esta página también se proporciona información sobre cómo adquirir una suscripción.

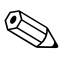

✎ Si el equipo dispone de una unidad óptica RW, deberá instalar la aplicación adecuada para poder grabar en la unidad. Para instalar la aplicación, haga doble clic en el icono de **instalación de software** del escritorio o en el iniciador de aplicaciones y seleccione las opciones Easy CD Creator y Direct CD cuando se le indique.

### <span id="page-5-0"></span>**Personalización de la pantalla**

Puede seleccionar o cambiar manualmente el modelo del monitor, frecuencias de actualización, resolución de pantalla, configuración de los colores, tamaño de la fuente y los valores de gestión de energía. Para ello, haga clic con el botón derecho del ratón en el Escritorio de Windows y, a continuación, haga clic en la opción Propiedades para cambiar la configuración de la pantalla. Para obtener más información, consulte la documentación en línea proporcionada con la utilidad del controlador de gráficos o la documentación entregada con el monitor.

# <span id="page-5-1"></span>**Protección del software**

Para proteger el software de pérdidas o daños, debe realizar una copia de seguridad de todo el software del sistema, aplicaciones y archivos relacionados almacenados en la unidad de disco duro. Para obtener instrucciones sobre cómo hacer copias de seguridad de sus archivos de datos, consulte la documentación de la utilidad de copia de seguridad o del sistema operativo.

# <span id="page-5-2"></span>**Restauración del software**

Si debe restaurar el sistema operativo original y el software instalado de fábrica, utilice el CD de restauración *Restore Plus!* y cualquier otro CD que se entregara con el equipo. Lea atentamente y siga las instrucciones ofrecidas para la solución de restauración que se entregó con el equipo.

Si tiene alguna pregunta o algún problema con este CD, póngase en contacto con el servicio de atención al cliente.

# <span id="page-5-3"></span>**Cómo apagar el equipo**

Para apagar correctamente el ordenador, primero debe apagar el software del sistema operativo. En Microsoft Windows XP Professional y Microsoft Windows 2000 Professional, haga clic en **Inicio** > **Apagar el sistema**. En Microsoft Windows XP Home, haga clic en **Inicio** > **Apagar equipo**. El equipo se cerrará automáticamente.

Según el sistema operativo, si se pulsa el botón de alimentación del equipo, éste pasará a estado de bajo consumo de energía o modo de espera en lugar de apagarse automáticamente. Esto le permite ahorrar energía sin cerrar las aplicaciones de software; posteriormente, puede volver a utilizar el ordenador inmediatamente, sin necesidad de tener que reiniciar el sistema operativo y sin perder dato alguno.

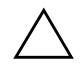

**PRECAUCIÓN:** al forzar manualmente el cierre del equipo puede producirse una pérdida de datos.

Para apagar el equipo, mantenga pulsado el botón de alimentación durante cuatro segundos. No obstante, si apaga el equipo manualmente se ignorará el modo de espera y puede provocar la pérdida de datos.

Para volver a configurar el botón de alimentación para que funcione en modo de encendido/apagado, ejecute Computer Setup. Consulte la *Guía de Computer Setup* incluida en el CD *Biblioteca de documentación* para obtener más información sobre cómo utilizar la utilidad Computer Setup.

### <span id="page-6-0"></span>**Trabajo con el compartimiento multiuso**

El compartimiento multiuso es un compartimiento especial que admite varias unidades extraíbles de 12,7 mm opcionales, por ejemplo:

- Unidad de CD-ROM de compartimiento multiuso
- Unidad de CD-RW de compartimiento multiuso
- Unidad de DVD-ROM de compartimiento multiuso con software MPEG-2
- Unidad combinada CD-RW/DVD-ROM de compartimiento multiuso
- Unidad de disquete de 1,44 MB de compartimiento multiuso
- Unidad de disco duro SMART de compartimiento multiuso

**PRECAUCIÓN:** para evitar la pérdida de trabajo o daños en el equipo o una unidad:

- Antes de manipular una unidad, asegúrese de haber descargado la electricidad estática de su cuerpo. Cuando manipule una unidad, procure no tocar el conector.
- Antes de extraer, almacenar, enviar o viajar con una unidad que no sea la unidad de disco duro, asegúrese de que no haya ningún soporte en la unidad, por ejemplo, un disquete, un CD-ROM o DVD-ROM, y que la bandeja de soporte esté cerrada.
- Manipule con cuidado la unidad: no utilice una fuerza excesiva cuando la inserte, no la caiga ni ejerza presión sobre la cubierta superior.
- Evite exponer la unidad de disco duro a líquidos, temperaturas extremas o productos que generen campos magnéticos tales como monitores o altavoces.
- Si es necesario enviar una unidad, colóquela en un embalaje acolchado o en otro embalaje protector adecuado y marque el paquete con el texto "Frágil".

### **"Unidades de compartimiento multiuso de conexión" o sustitución "en caliente"**

**PRECAUCIÓN:** para evitar daños en el equipo, la unidad y los datos guardados en la unidad: Si inserta o extrae una unidad de disco duro, apague el equipo. No extraiga nunca una unidad de disco duro cuando el equipo esté encendido o en modo de espera. Para asegurarse de que el equipo no se encuentra en modo de espera, enciéndalo y, a continuación, apáguelo.

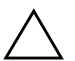

**PRECAUCIÓN:** Si inserta una unidad óptica estando el equipo encendido, reinicie el equipo para asegurarse de que la unidad óptica funciona correctamente si utiliza las aplicaciones de grabación, copia de seguridad o software de reproducción de vídeo.

Si el equipo funciona con Windows 2000 o Windows XP, puede insertar o extraer cualquier unidad, excepto una unidad de disco duro, mientras el equipo está encendido, apagado o en modo de espera.

La función de sustitución en caliente está desactivada, de forma predeterminada, para la unidad de disquete de 1,44 MB de compartimiento multiuso. Para activar la función de sustitución en caliente, siga estos pasos:

- 1. Encienda o reinicie el equipo. Si trabaja con Windows, haga clic en **Inicio > Apagar el sistema > Reiniciar el equipo**.
- 2. Cuando aparezca el mensaje **F10 = Setup (F10 = Configuración)**  en la esquina inferior derecha de la pantalla, pulse la tecla **F10**.

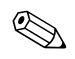

✎ Si no pulsa la tecla **F10** mientras se visualiza el mensaje, deberá reiniciar el equipo de nuevo para acceder a la utilidad.

- 3. Seleccione un idioma de la lista y pulse la tecla **Intro**. En el menú Computer Setup Utilities (Utilidades de Computer Setup) puede elegir entre cinco encabezados: File (Archivo), Storage (Almacenamiento), Security (Seguridad), Power (Alimentación) y Advanced (Avanzado).
- 4. Utilice las teclas de flecha para seleccionar **Advanced** > **Power-on Options > Hot-Pluggable MB Floppy (Avanzado > Opciones de arranque > Disco flexible de compartimiento multiuso** y **conexión en caliente**) y, a continuación, haga clic en **Enable** (**Activar**).
- 5. Para aplicar y guardar los cambios, seleccione **File** > **Save Changes y Exit (Archivo > Guardar cambios y Salir)**.

Para obtener más información acerca de cómo utilizar Computer Setup, consulte la *Guía sobre la utilidad Computer Setup (F10)*.

### <span id="page-9-0"></span>**Partición y formato de una unidad de disco duro de compartimiento multiuso**

- 1. Salga de todas las aplicaciones de software, cierre el software del sistema operativo y apague el equipo.
- 2. Inserte la unidad de disco duro en el compartimiento multiuso. Consulte la sección ["Inserción de una unidad en un](#page-10-0)  [compartimiento multiuso"](#page-10-0) para obtener más información.
- 3. Encienda el ordenador. Siga las siguientes instrucciones del sistema operativo:

#### **Windows 2000 Professional**

- 1. Haga clic con el botón derecho del ratón en el icono **Mi PC** y, a continuación, haga clic en **Administrar** > **Administración de discos**.
- 2. Seleccione la unidad de disco duro de compartimiento multiuso.
- 3. En el menú **Partición**, haga clic en **Crear**. Lea detenidamente y responda los mensajes que aparezcan en la pantalla.

Para obtener información adicional, consulte la ayuda en línea de Microsoft Management Console (haga clic en **Acción** > **Ayuda**, desde Management Console).

#### **Windows XP Professional**

- 1. Haga clic en **Inicio**.
- 2. Haga clic con el botón derecho del ratón en **Mi PC** y, a continuación, haga clic en **Administrar**.
- 3. Haga clic en **Almacenamiento** y, a continuación, haga clic en **Administración de discos**.
- 4. Seleccione la unidad de disco duro de compartimiento multiuso.
- 5. Haga clic con el botón derecho del ratón en la unidad de disco duro de compartimiento multiuso, a continuación haga clic en **Partición**. Lea detenidamente y responda los mensajes que aparezcan en la pantalla.

Para obtener información adicional, consulte la Ayuda en línea (haga clic en **Acción** > **Ayuda**).

#### <span id="page-10-0"></span>**Inserción de una unidad en un compartimiento multiuso**

- 1. Si va a insertar o extraer una unidad de disco duro, salga de todas las aplicaciones de software, cierre el software del sistema operativo y, a continuación, apague el equipo.
- 2. Extraiga cualquier soporte extraíble, como por ejemplo un disco compacto, de la unidad.
- 3. Con la parte superior de la unidad hacia arriba (o hacia la izquierda si el ordenador está en la configuración de posición minitorre) y el conector de la unidad de cara al equipo, deslice la unidad en el compartimiento multiuso y presione con firmeza para garantizar que el conector eléctrico encaja correctamente.
- 4. Si inserta una unidad óptica estando el equipo encendido, reinicie el equipo para asegurarse de que la unidad óptica funciona correctamente si utiliza las aplicaciones de grabación, copia de seguridad o software de reproducción de vídeo.
- 5. Si lo desea, acople el mecanismo de seguridad del compartimiento multiuso. Consulte la sección ["Acoplamiento y liberación del](#page-11-0)  [mecanismo de seguridad del compartimiento multiuso"](#page-11-0) para obtener más información.

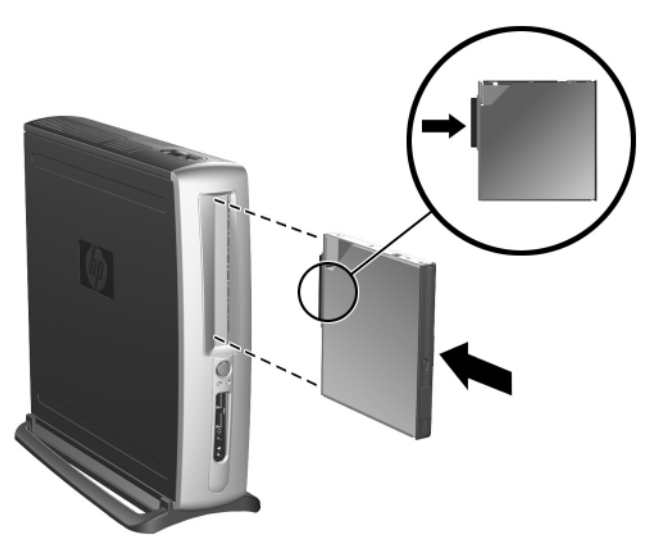

*Inserción de una unidad en un compartimiento multiuso*

Si el dispositivo no se enciende, cerciórese de que se han instalado los controladores de dispositivo necesarios en el sistema. Si no están disponibles, pueden descargarse gratuitamente en la página Web de HP en www.hp.com.

#### <span id="page-11-0"></span>**Acoplamiento y liberación del mecanismo de seguridad del compartimiento multiuso**

Una vez acoplado, el mecanismo de seguridad del compartimiento multiuso desactiva la palanca de expulsión del compartimiento multiuso, de manera que una unidad instalada en dicho compartimiento no se puede extraer.

- 1. Para asegurar una unidad en el compartimiento multiuso, debe quitar primero el panel de acceso superior. Para obtener más información, consulte la publicación *Guía de referencia del hardware* en el CD *Biblioteca de documentación*.
- 2. Deslice el mecanismo hacia la parte posterior del equipo hasta que quede encajado.

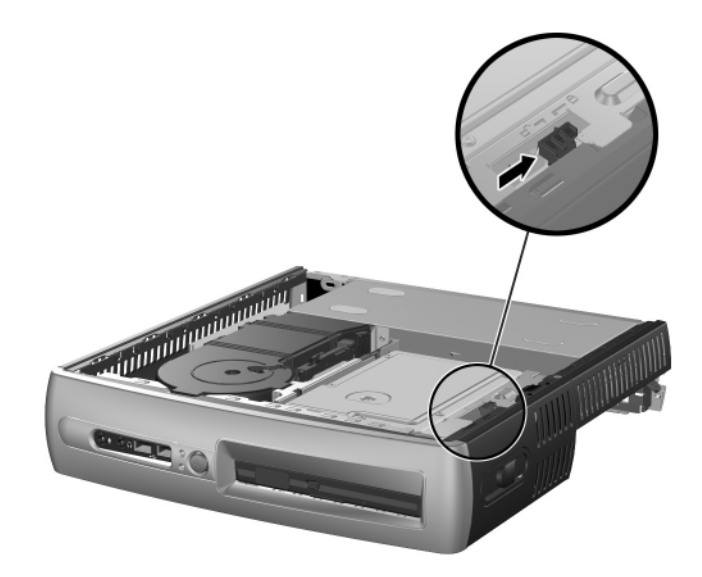

*Acoplamiento del mecanismo de seguridad del compartimiento multiuso*

- 1. Para liberar el mecanismo de seguridad del compartimiento multiuso, debe quitar primero el panel de acceso superior. Para obtener más información, consulte la publicación *Guía de referencia del hardware* en el CD *Biblioteca de documentación*.
- 2. Levante la lengüeta del mecanismo hacia arriba y deslice este último hacia la parte delantera del equipo hasta que se suelte.

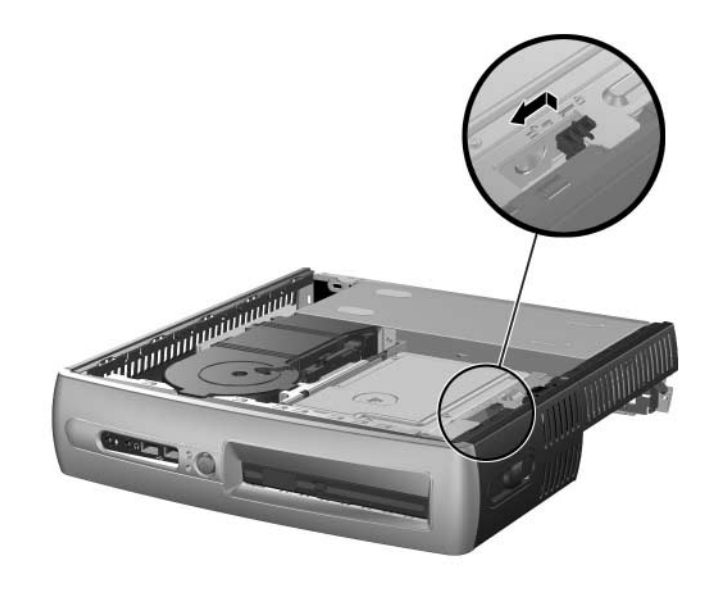

*Liberación del mecanismo de seguridad del compartimiento multiuso*

### <span id="page-12-0"></span>**Extracción de una unidad del compartimiento multiuso**

- 1. Si va a insertar o extraer una unidad de disco duro, salga de todas las aplicaciones de software, cierre el software del sistema operativo y, a continuación, apague el equipo.
- 2. Libere el mecanismo de seguridad del compartimiento multiuso, si está acoplado. Consulte la sección ["Acoplamiento y liberación](#page-11-0)  [del mecanismo de seguridad del compartimiento multiuso"](#page-11-0) para obtener más información.
- 3. Antes de extraer una unidad óptica o de disquete, detenga la unidad mediante el icono **Quitar hardware con seguridad** de la barra de tareas de Windows XP o el icono **Desconectar o retirar hardware** de la barra de tareas de Windows 2000.
- 4. Tire de la palanca de expulsión hacia la parte delantera del equipo  $\bullet$ para expulsar la unidad del compartimiento multiuso 2.

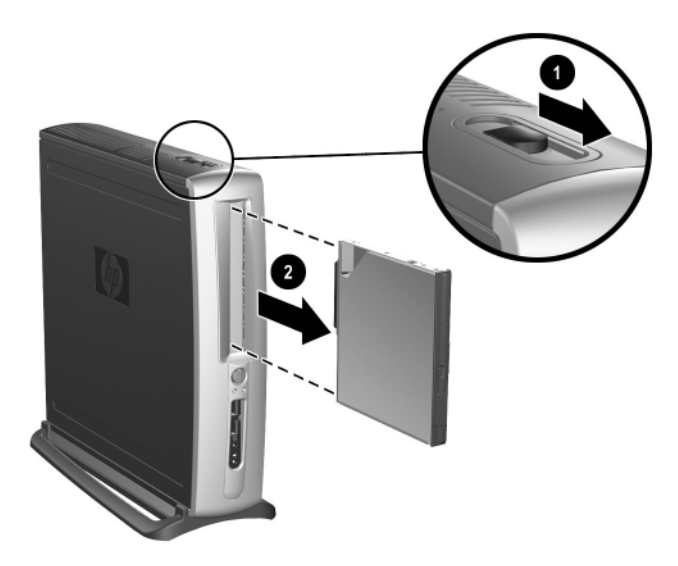

*Extracción de una unidad del compartimiento multiuso*

# <span id="page-13-0"></span>**Búsqueda de información más detallada**

Consulte el CD *Biblioteca de documentación* y acceder fácilmente a información adicional sobre el producto en formato PDF. Este CD contiene las publicaciones siguientes:

- *Configuración rápida* (disponible en copia impresa y en formato PDF de Adobe Acrobat en el CD Biblioteca). Le ayuda a realizar la conexión del ordenador y de los dispositivos periféricos.
- *Guía de introducción* (disponible en copia impresa y en formato PDF en el CD Biblioteca). Le ayuda a configurar el software proporcionado de fábrica; también incluye información básica sobre cómo solucionar los problemas que pueda tener durante el proceso de puesta en marcha inicial.
- *Guía de referencia del hardware* (en formato PDF en el CD Biblioteca). Ofrece una descripción general del hardware del producto e instrucciones para la actualización de esta gama de ordenadores. Asimismo, incluye información sobre las baterías del RTC, la memoria y la fuente de alimentación.
- *Guía de la utilidad Computer Setup (F10)* (en formato PDF en el CD Biblioteca). Ofrece las instrucciones de utilización de esta herramienta para volver a configurar o modificar los valores predeterminados con fines de mantenimiento o cuando se instalan dispositivos de hardware nuevos.
- *Guía de Desktop Management* (en formato PDF en el CD Biblioteca). Ofrece definiciones e instrucciones de uso de las funciones de seguridad y de Intelligent Manageability preinstaladas en determinados modelos.
- *Guía de comunicaciones por red y por Internet* (en formato PDF en el CD Biblioteca). Ofrece información básica sobre redes e instrucciones para instalar los controladores de dispositivos y utilizar las funciones del controlador de interfaz de red (NIC) preinstaladas en determinados modelos de sobremesa; también ofrece información sobre Proveedores de servicios de Internet y cómo utilizar Internet.
- *Guía de solución de problemas* (en formato PDF en el CD Biblioteca). Se trata de una completa guía para el cliente que ofrece consejos útiles para solucionar problemas con el ordenador y situaciones para solucionar posibles problemas de hardware o software; incluye información sobre códigos de diagnóstico e información sobre la ejecución de la utilidad de diagnósticos para Windows.
- *Guía de información sobre seguridad y normativas* (en formato PDF en el CD Biblioteca). Proporciona información sobre seguridad y normativas que garantiza el cumplimiento con la regulación vigente en Estados Unidos, Canadá y otros países.

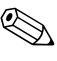

✎ Si no tiene una unidad de CD-ROM, puede descargar la documentación del producto de la página Web [http://www.hp.com.](http://www.compaq.com/support)  Haga clic en **support & drivers > Compaq reference library** (soporte y controladores > Biblioteca de referencia de Compaq).

### <span id="page-15-0"></span>**Localización de información sobre normativas**

El ordenador es un dispositivo digital de Clase B y cumple con la parte 15 de las reglas FCC. Para obtener más información sobre los dispositivos de Clase B, consulte la publicación *Guía sobre seguridad y normativas* en el CD *Biblioteca de documentación*.

### <span id="page-15-1"></span>**Utilización del CD Biblioteca de documentación**

1. Inserte el disco compacto en la unidad de CD-ROM.

Es posible que se produzca un ligero retardo mientras el software del CD comprueba la configuración regional de Windows. Si no se encuentra una versión reciente de Adobe Acrobat ni de Acrobat Reader en el equipo, se instalará automáticamente desde el CD.

2. Lea y siga las indicaciones que aparecen en pantalla para completar la instalación.

El menú y los manuales se visualizan en el idioma seleccionado durante la configuración inicial del sistema o según lo especificado posteriormente en la configuración regional de Windows. Si los valores de configuración regional no coinciden con uno de los idiomas admitidos en el CD, el menú y los manuales se visualizarán en inglés.

3. Haga clic en el título del manual que desee leer.

Si no hay actividad alguna en la unidad de CD-ROM durante dos o más minutos, es posible que la función de ejecución automática no esté activada en el sistema.

Para ejecutar el CD *Biblioteca de documentación* si no se ejecuta automáticamente:

- 1. Haga clic en **Inicio > Ejecutar**.
- 2. Escriba:

#### **X:\DocLib.exe**

(donde **X** es la letra de la unidad que designa la unidad de CD-ROM)

3. Haga clic en **Aceptar**.

Si en el equipo se ejecuta un sistema operativo Linux, el CD *Biblioteca de documentación* no se ejecutará automáticamente. Para obtener documentación adicional sobre el hardware del ordenador, examine la carpeta HelpFiles del CD. Para poder ver los documentos incluidos en el CD, descargue e instale Adobe Acrobat Reader para Linux del sitio Web www.adobe.com.

### <span id="page-16-0"></span>**Antes de llamar al soporte técnico**

Si tiene algún problema con el ordenador, intente las siguientes soluciones antes de llamar al servicio de soporte técnico.

- Identifique los indicadores luminosos que parpadean en la parte delantera del equipo. Se trata de códigos de problemas específicos. Consulte la sección ["Interpretación de indicadores luminosos y](#page-27-0)  [códigos audibles de diagnóstico"](#page-27-0) de esta guía para obtener información más detallada.
- Si la pantalla se queda en blanco, conecte el monitor a un puerto de vídeo diferente del ordenador (si hay uno disponible). O bien, cambie el monitor por otro que sepa que funciona correctamente.
- Si está trabajando en red, conecte otro ordenador con un cable diferente a la conexión de red. Es posible que se trate de un problema con el cable o conector de red.
- Si ha agregado hardware nuevo recientemente, quítelo y compruebe si el ordenador funciona correctamente.
- Si ha instalado software nuevo recientemente, desinstálelo y compruebe si el ordenador funciona correctamente.
- Consulte la sección ["Consejos útiles"](#page-18-0) siguiente de esta guía para obtener sugerencias más generales.
- Para obtener información más detallada, consulte la extensa *Guía de solución de problemas* en el CD *Biblioteca de documentación*.
- Consulte el extenso soporte técnico en línea en

<http://wwss1pro.compaq.com/support/home/index.asp>

■ Ejecute el CD R*estore Plus!*

Si aún así necesita llamar al servicio de soporte técnico (1-800-652-6672), esté preparado para realizar lo siguiente y garantizar que su llamada se gestiona correctamente:

- Esté frente a su ordenador cuando realice la llamada.
- Anote los números de serie del ordenador y del monitor antes de llamar y téngalos a mano.
- Esté preparado para pasar el tiempo necesario solucionando el problema con el técnico de servicio.

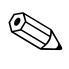

Para información de venta y actualizaciones de garantías (CarePaqs), llame al número 1-800-282-6672.

# <span id="page-18-0"></span>**Consejos útiles**

Si tiene problemas menores con el sistema, el monitor o el software, consulte la siguiente lista de sugerencias generales antes de proseguir:

- Compruebe que el equipo y el monitor estén conectados a una toma eléctrica que funcione.
- Compruebe que el conmutador de selección de voltaje está en la potencia correcta para la región (115 V o 230 V).
- Compruebe que el equipo y el indicador luminoso verde estén encendidos.
- Compruebe que el monitor y el indicador luminoso verde del monitor estén encendidos.
- Observe si hay indicadores luminosos en la parte delantera del ordenador. Las luces parpadeantes son códigos de error que le ayudarán a diagnosticar el problema. Para obtener más información, consulte el Apéndice A de la *Guía de solución de problemas* en el CD *Biblioteca de documentación*.
- Si el monitor está oscuro aumente el brillo y el contraste con los controles correspondientes.
- Mantenga pulsada durante unos segundos una tecla cualquiera. Si el sistema emite pitidos, esto indica que el teclado funciona correctamente.
- Compruebe todas las conexiones de los cables con el fin de detectar cualquier conexión suelta o incorrecta.
- Vuelva a activar el sistema pulsando cualquier tecla del teclado o pulsando el botón de alimentación. Si el sistema permanece en modo suspendido, apague el ordenador manteniendo pulsado el botón de alimentación durante cuatro segundos por lo menos y, a continuación, púlselo otra vez para reiniciar el equipo. Si no se apaga, desenchufe el cable de alimentación, espere unos segundos y vuelva a enchufarlo. Si no se reiniciara automáticamente, pulse el botón de alimentación para arrancar el ordenador.
- Vuelva a configurar el equipo después de instalar una tarjeta de expansión u otra opción que no sea Plug and Play. Para obtener instrucciones al respecto, consulte la sección ["Solución de](#page-24-0)  [problemas de instalación de hardware".](#page-24-0)
- Asegúrese de que se han instalado todos los controladores de dispositivo necesarios. Por ejemplo, si ha conectado una impresora, necesitará instalar un controlador de impresora.
- Extraiga todos los disquetes del sistema antes de encenderlo.
- Si ha instalado un sistema operativo distinto del que se instala en fábrica, compruebe que sea compatible con el sistema.
- Si el equipo tiene varias fuentes de vídeo (adaptadores incorporados, PCI o AGP) instaladas (vídeo incorporado en determinados modelos solamente) y un solo monitor, éste debe estar enchufado al conector del monitor de la fuente seleccionada como adaptador VGA primario. Durante el arranque, los otros conectores del monitor se desactivan, por tanto, si el monitor se conecta a uno de estos puertos, no funcionará. Puede seleccionar la fuente VGA predeterminada en Computer Setup (F10).

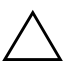

**PRECAUCIÓN:** cuando el equipo está conectado a una fuente de alimentación de CA, se aplica un voltaje a la placa del sistema. Debe desconectar el cable de alimentación de la fuente de alimentación antes de abrir el equipo con el fin de evitar daños a la placa del sistema y a los componentes.

# <span id="page-19-0"></span>**Solución de problemas básicos**

Esta sección se centra en problemas que pueden ocurrir durante el proceso de configuración inicial. Una extensa *Guía de solución de problemas* está disponible en el CD *Biblioteca de documentación* y en la biblioteca de referencia en el siguiente sitio Web:

[http://www.hp.com/support.](http://www.compaq.com/support)

### <span id="page-20-0"></span>**Solución de problemas generales**

Es posible que pueda resolver con facilidad los problemas generales que se describen en este apartado. Si un problema persiste y no puede resolverlo o no se siente con la suficiente confianza para realizar la operación, póngase en contacto con su distribuidor o servicio técnico autorizado.

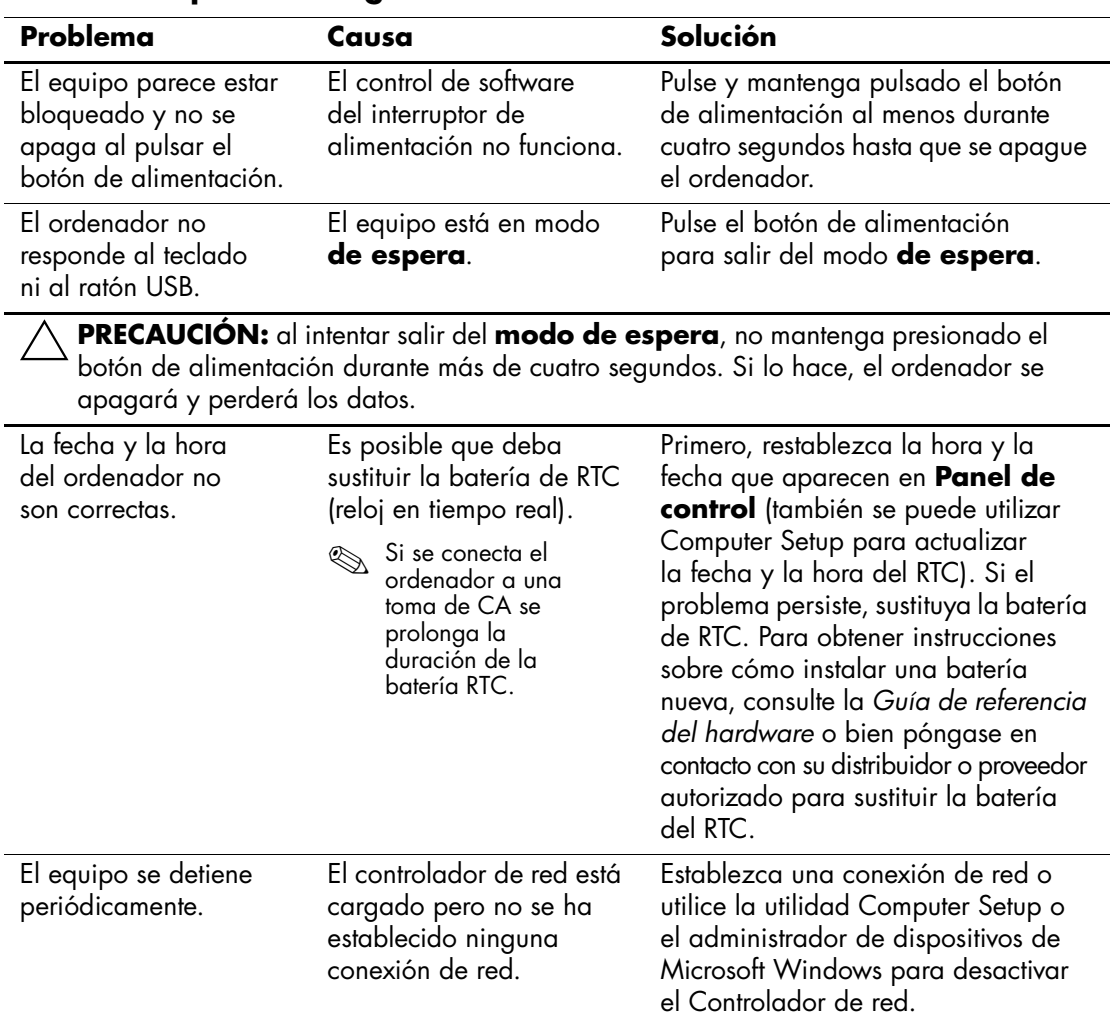

#### **Solución de problemas generales**

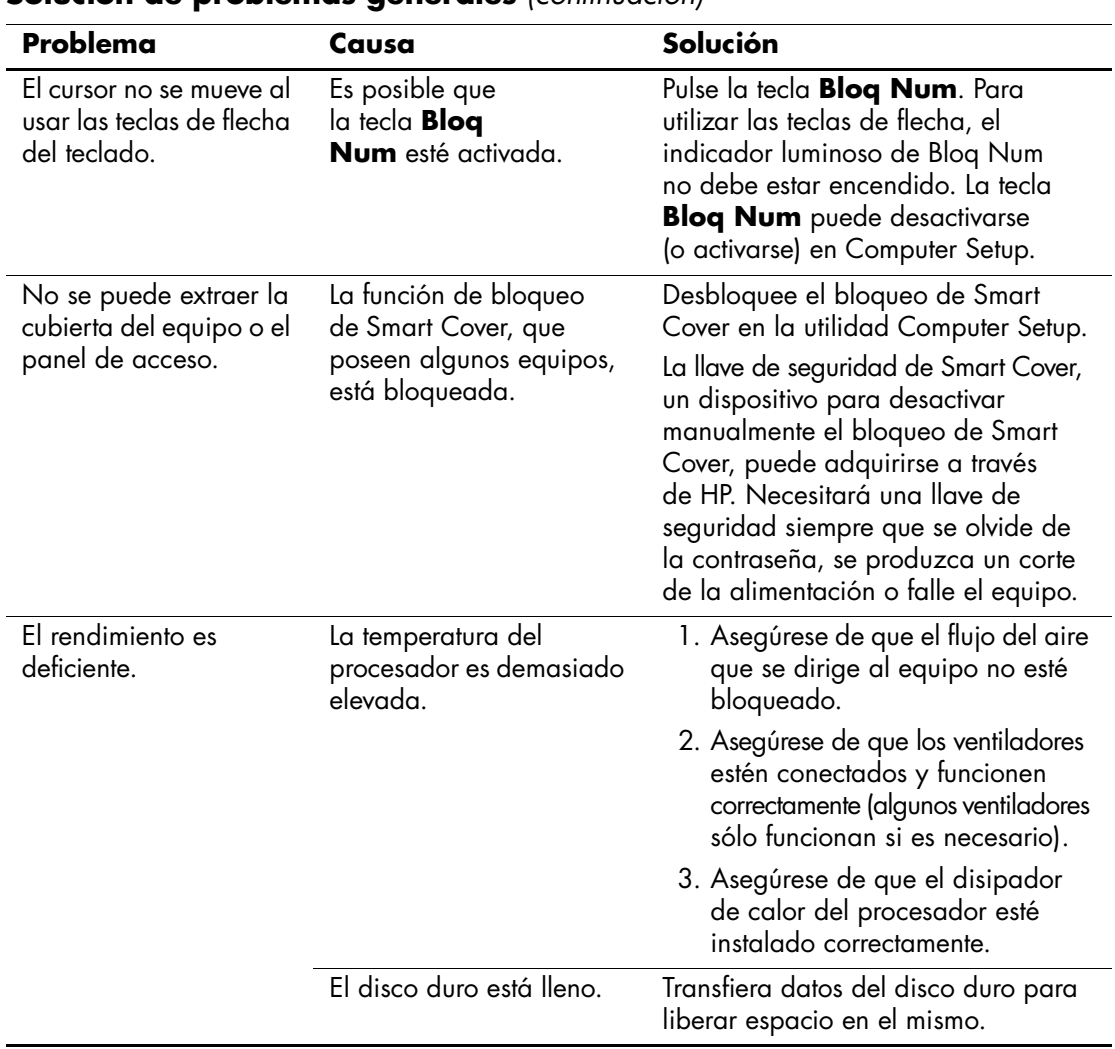

#### **Solución de problemas generales** *(continuación)*

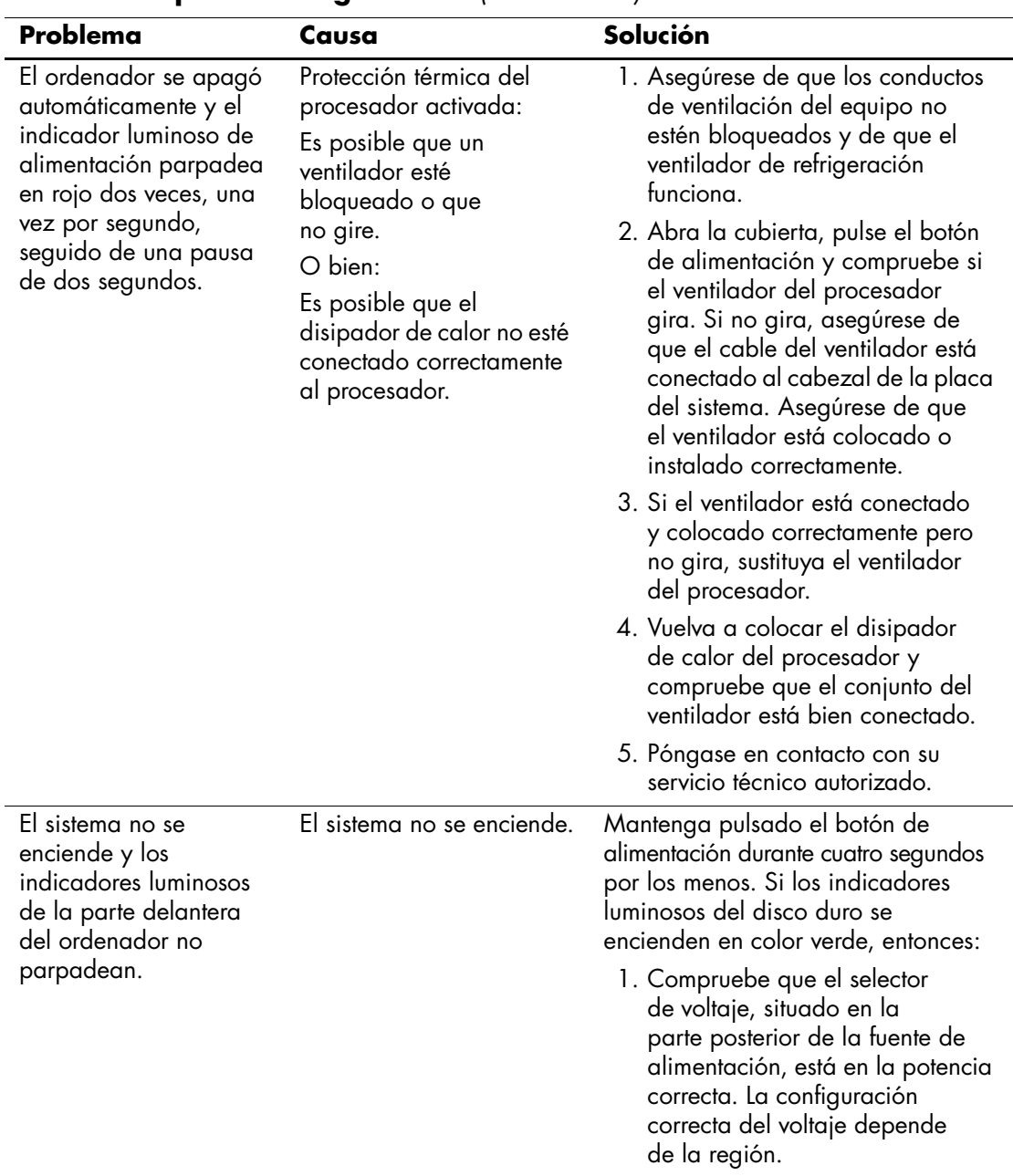

#### **Solución de problemas generales** *(continuación)*

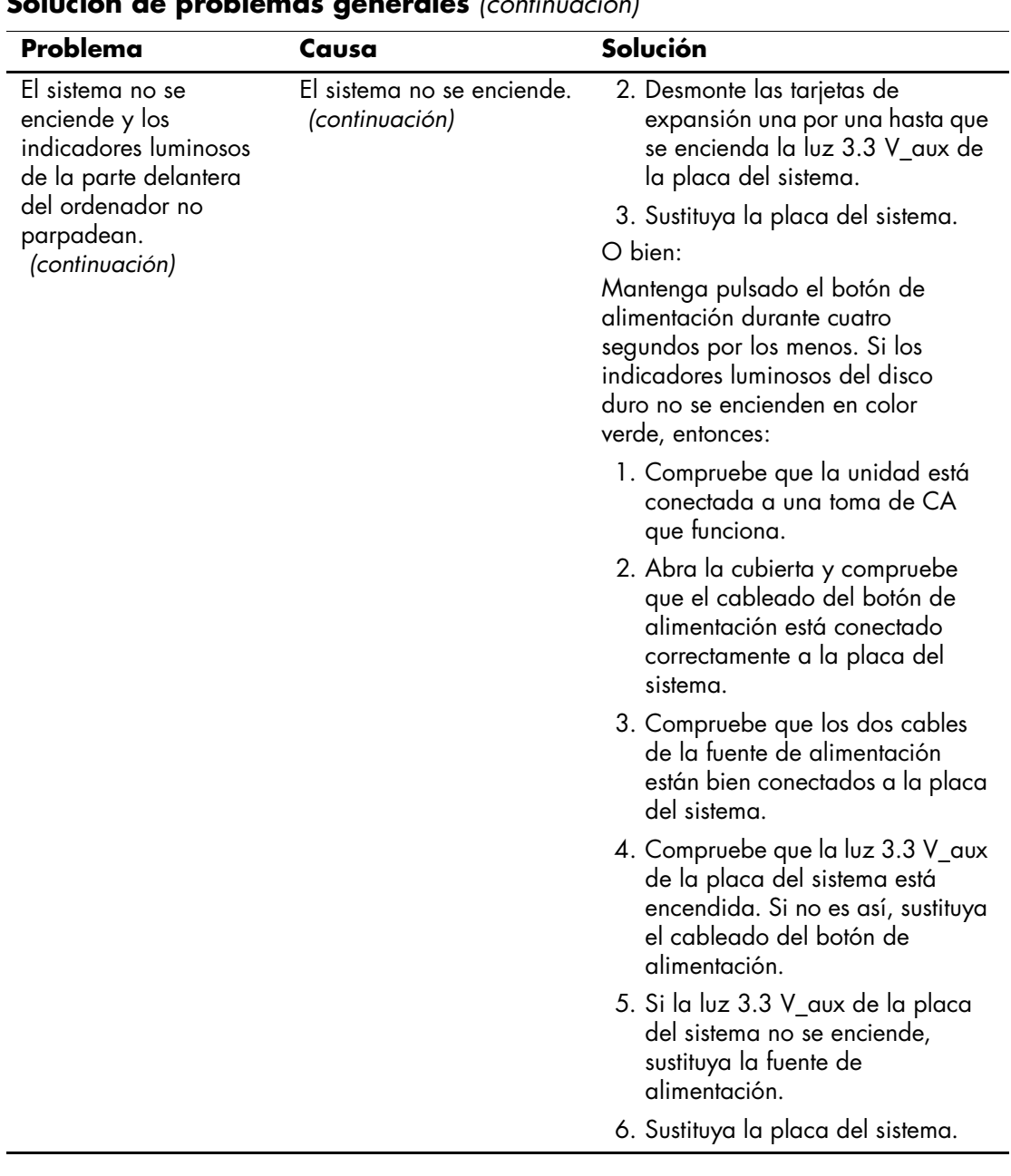

#### **Solución de problemas generales** *(continuación)*

#### <span id="page-24-0"></span>**Solución de problemas de instalación de hardware**

Es posible que tenga que volver a configurar el equipo al agregar o quitar hardware, por ejemplo, una unidad de disquete adicional. Al instalar un dispositivo Plug and Play, Windows 2000 y Windows XP reconocen el dispositivo de forma automática y configuran el equipo. Si ha instalado un dispositivo que no sea Plug and Play, debe volver a configurar el equipo después de instalar el hardware nuevo. En Windows 2000, seleccione el icono **Agregar nuevo hardware** del Panel de control (en Windows XP, utilice el **Asistente para agregar hardware**) y siga las instrucciones que aparecen en la pantalla.

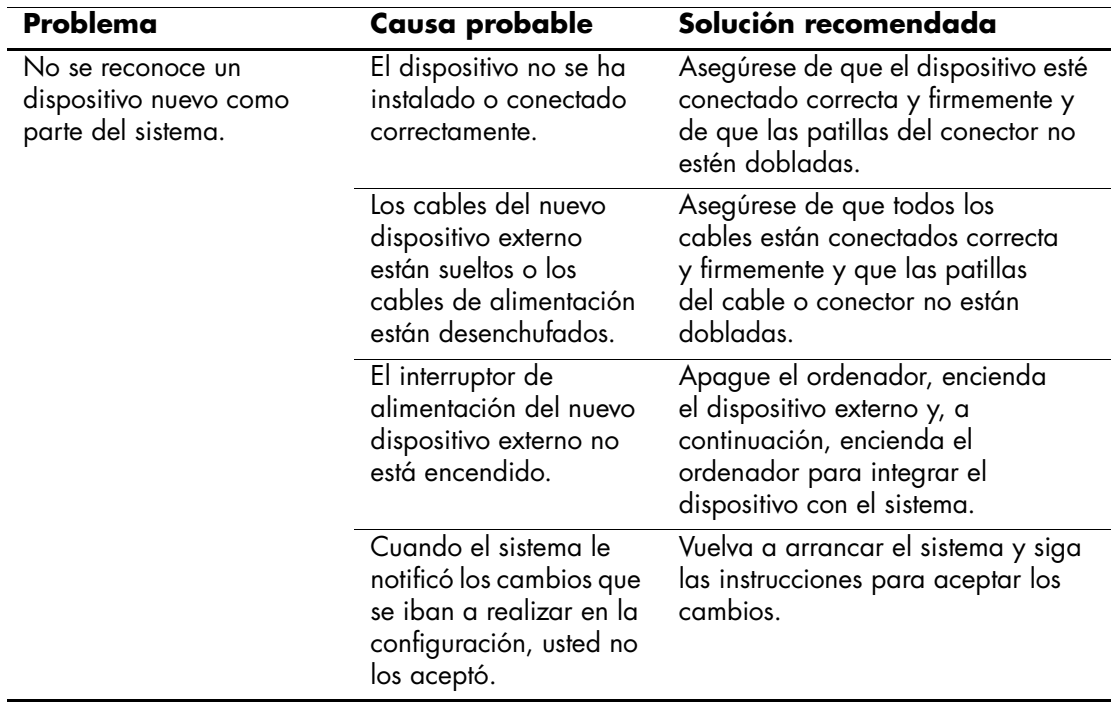

#### **Solución de problemas de instalación de hardware**

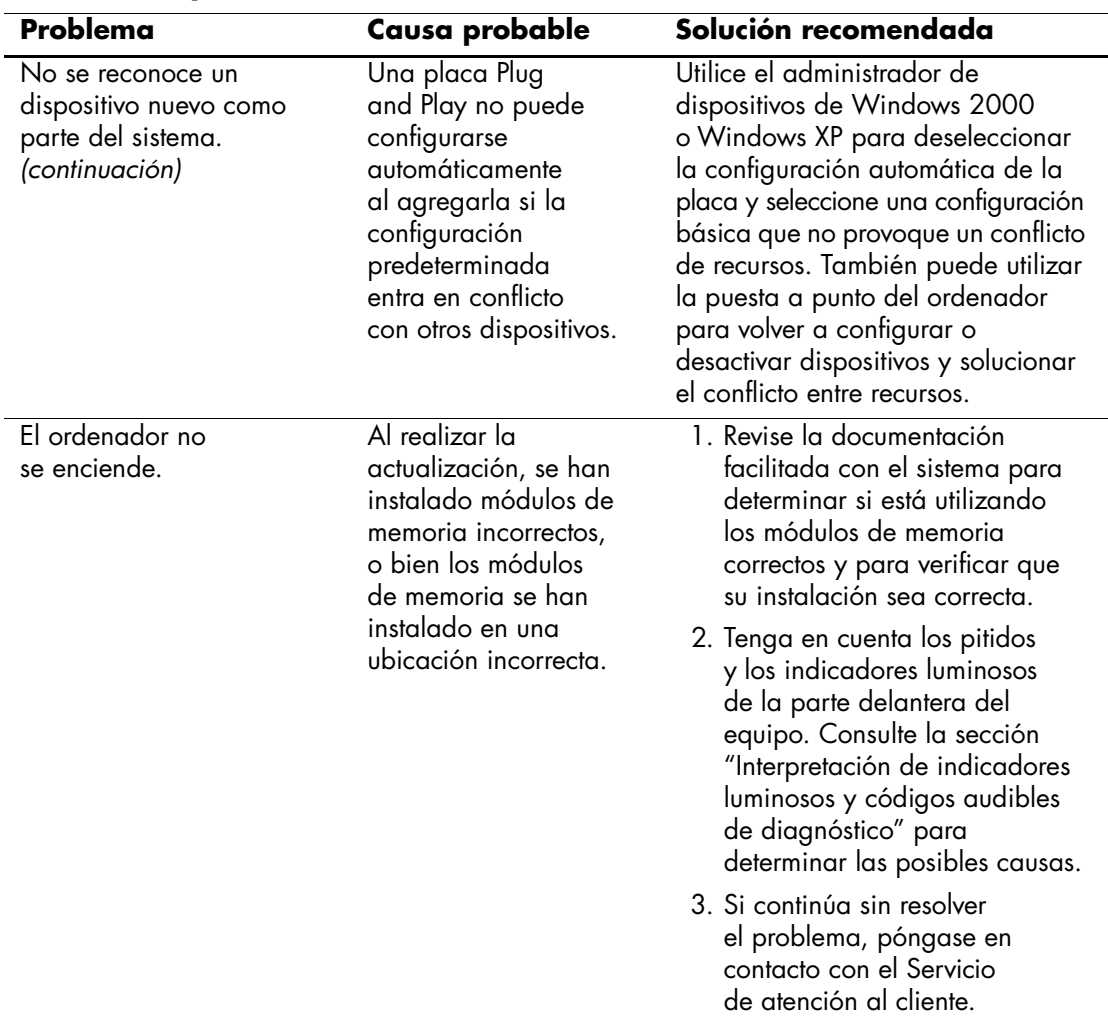

### **Solución de problemas de instalación de hardware** *(continuación)*

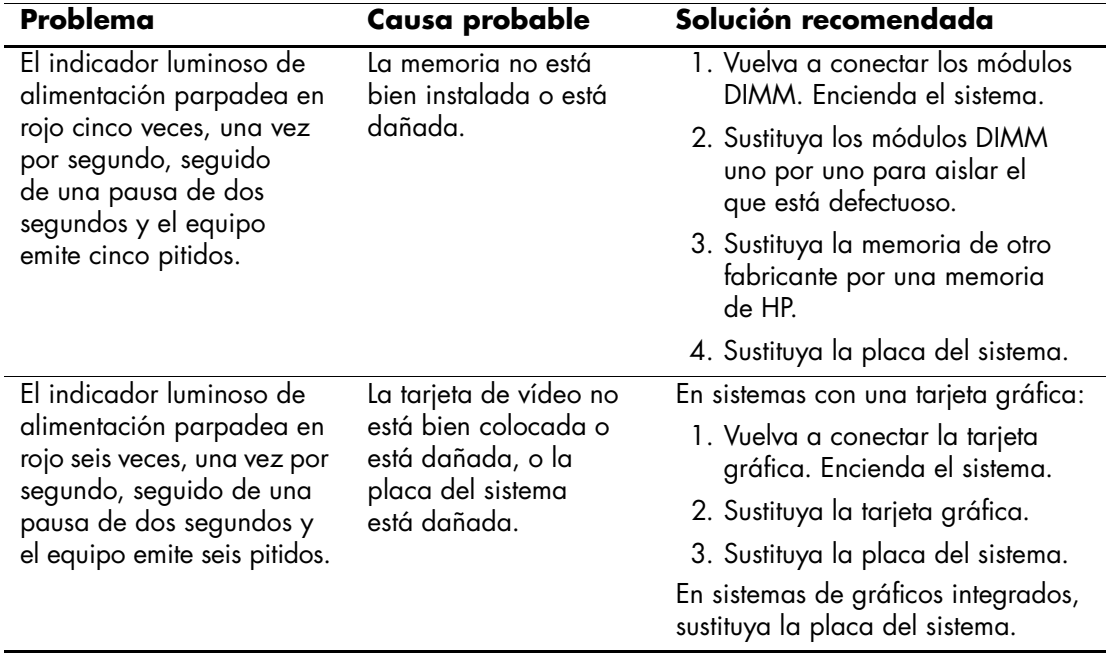

### **Solución de problemas de instalación de hardware** *(continuación)*

### <span id="page-27-0"></span>**Interpretación de indicadores luminosos y códigos audibles de diagnóstico**

En esta sección se describen los códigos luminosos (LED) del panel frontal y los códigos audibles que pueden suceder antes o durante la autocomprobación al arrancar (POST) y que no tienen necesariamente un código de error o un mensaje de texto asociado.

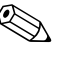

✎ Si nota indicadores luminosos parpadeando en un teclado PS/2, compruebe los indicadores luminosos que estén parpadeando en el panel frontal del ordenador y consulte la siguiente tabla para determinar los códigos de estos últimos.

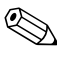

✎ En la siguiente tabla se indican las acciones recomendadas en el orden en que se deben realizar.

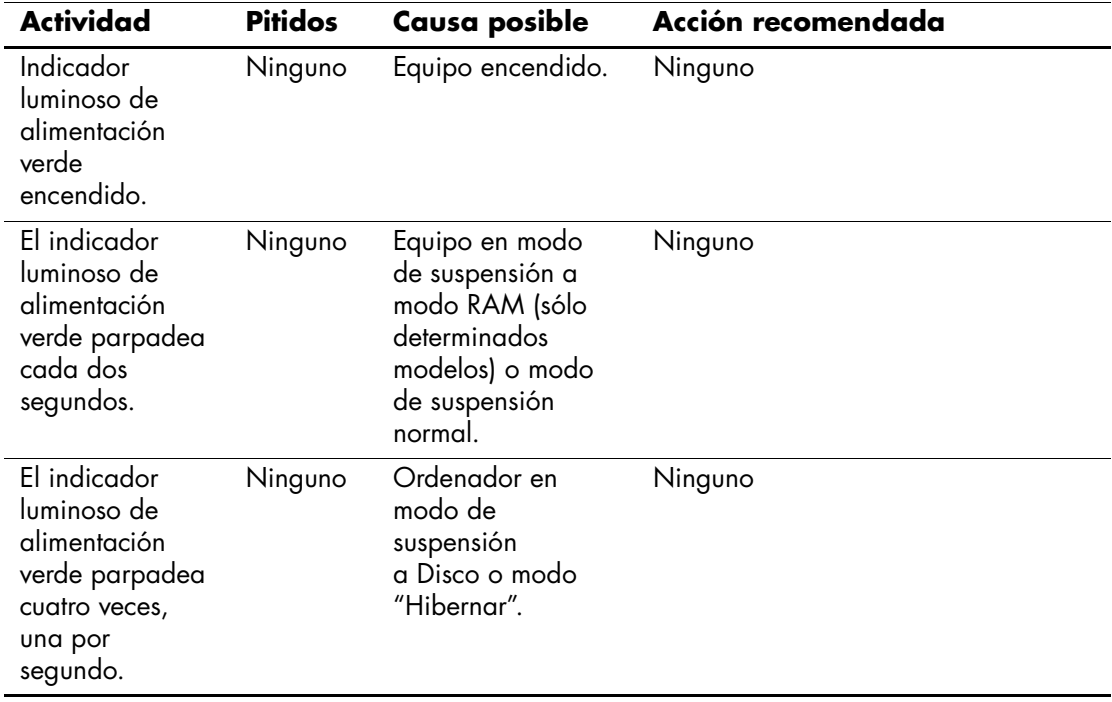

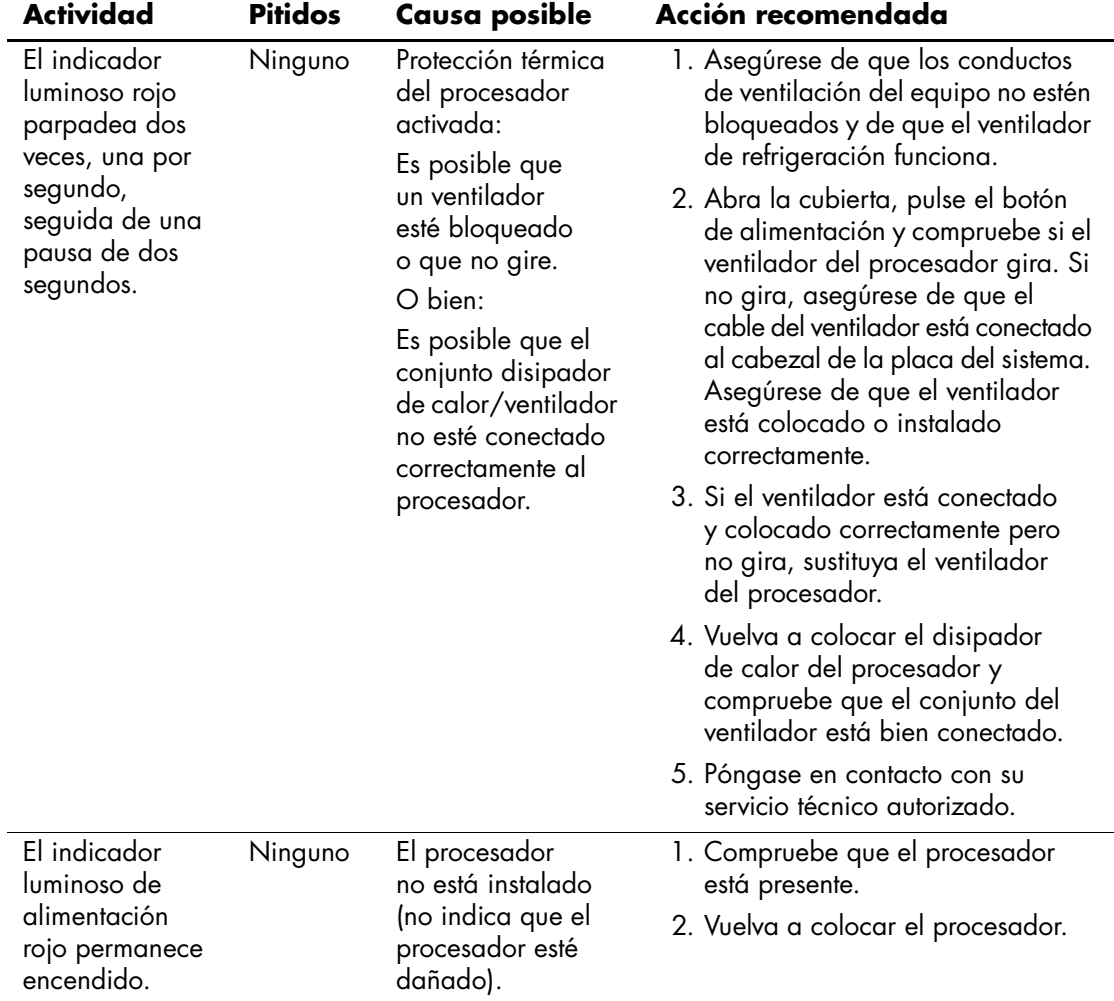

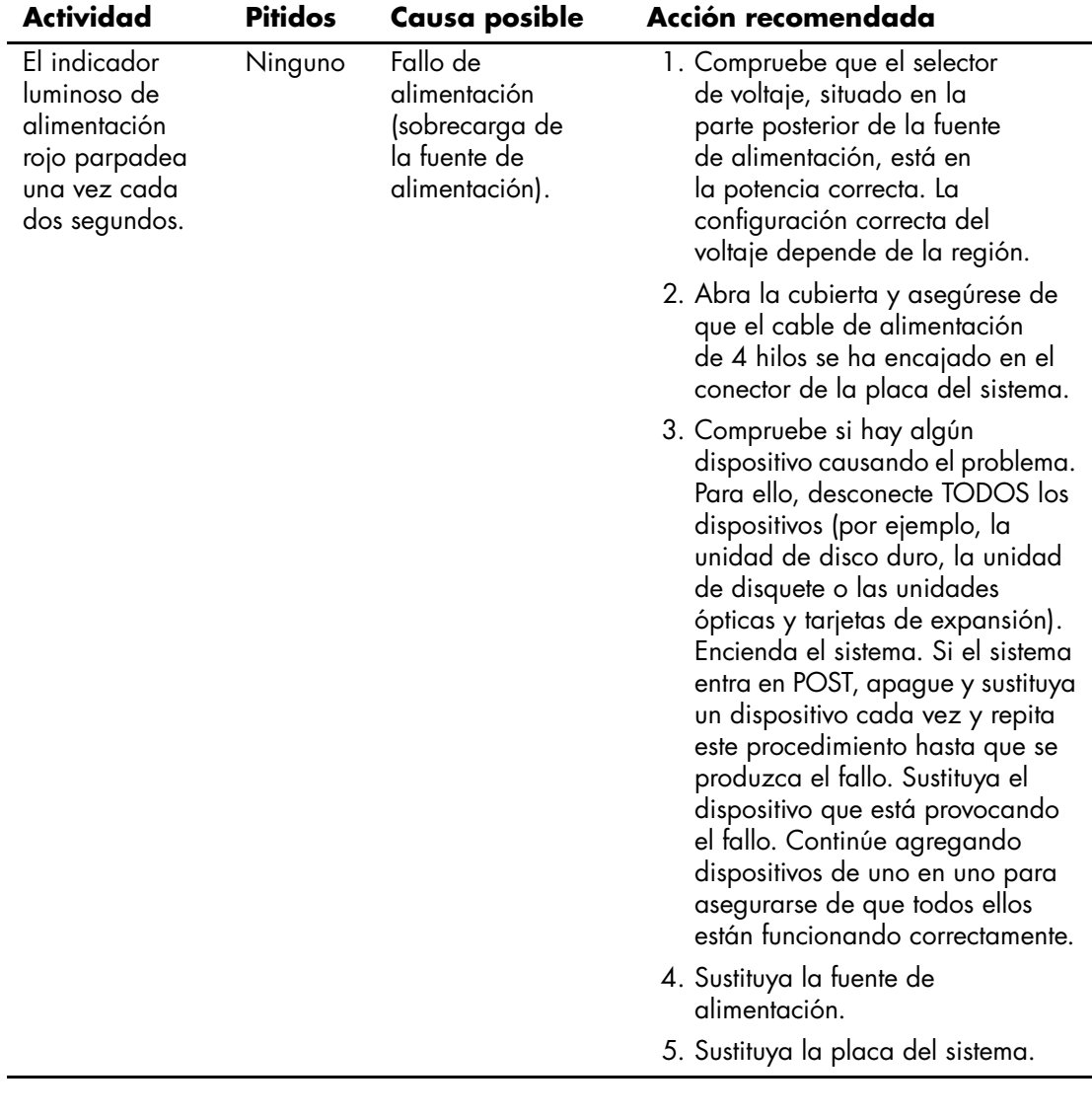

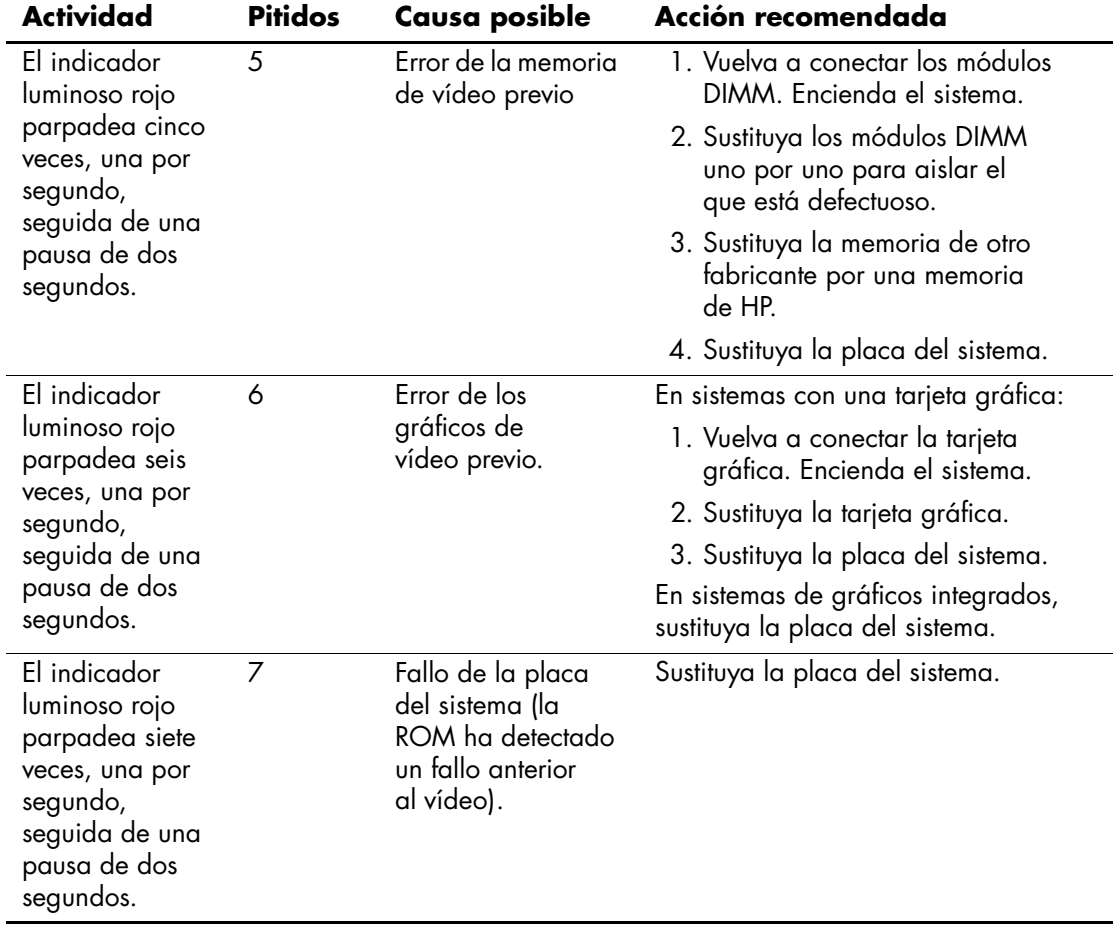

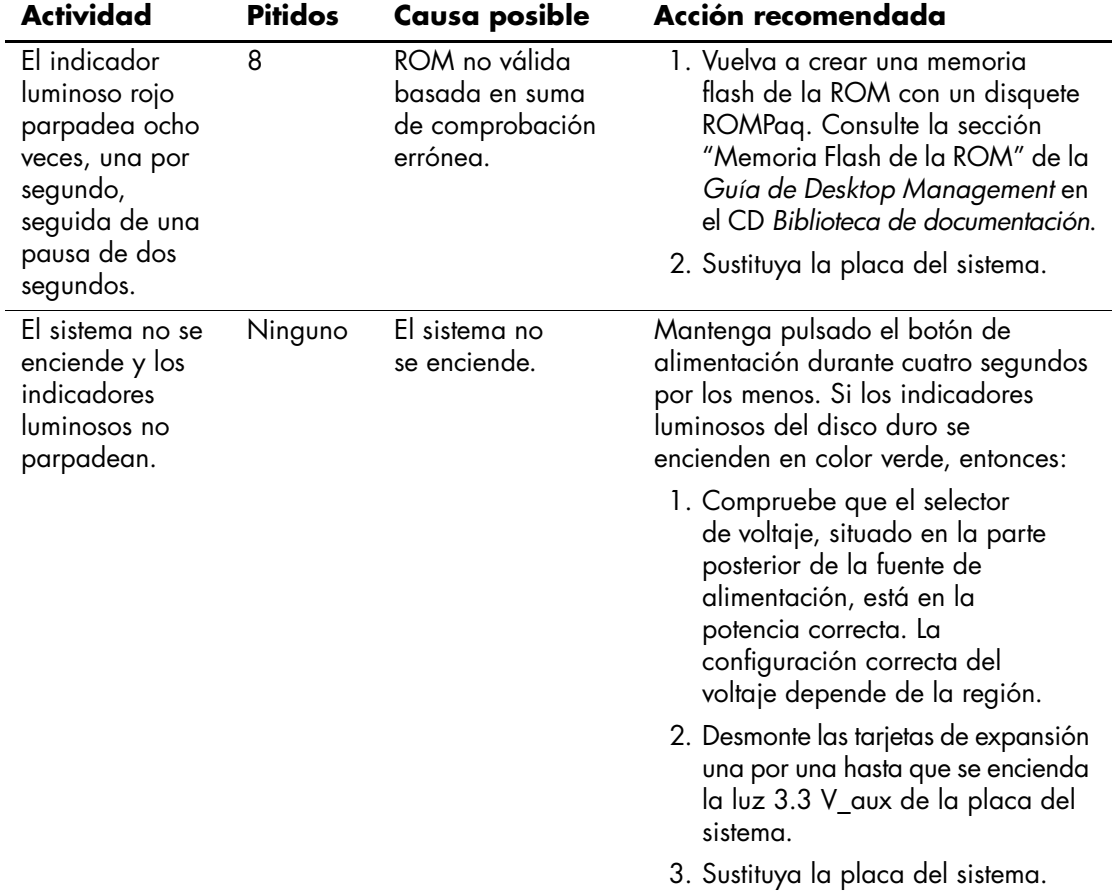

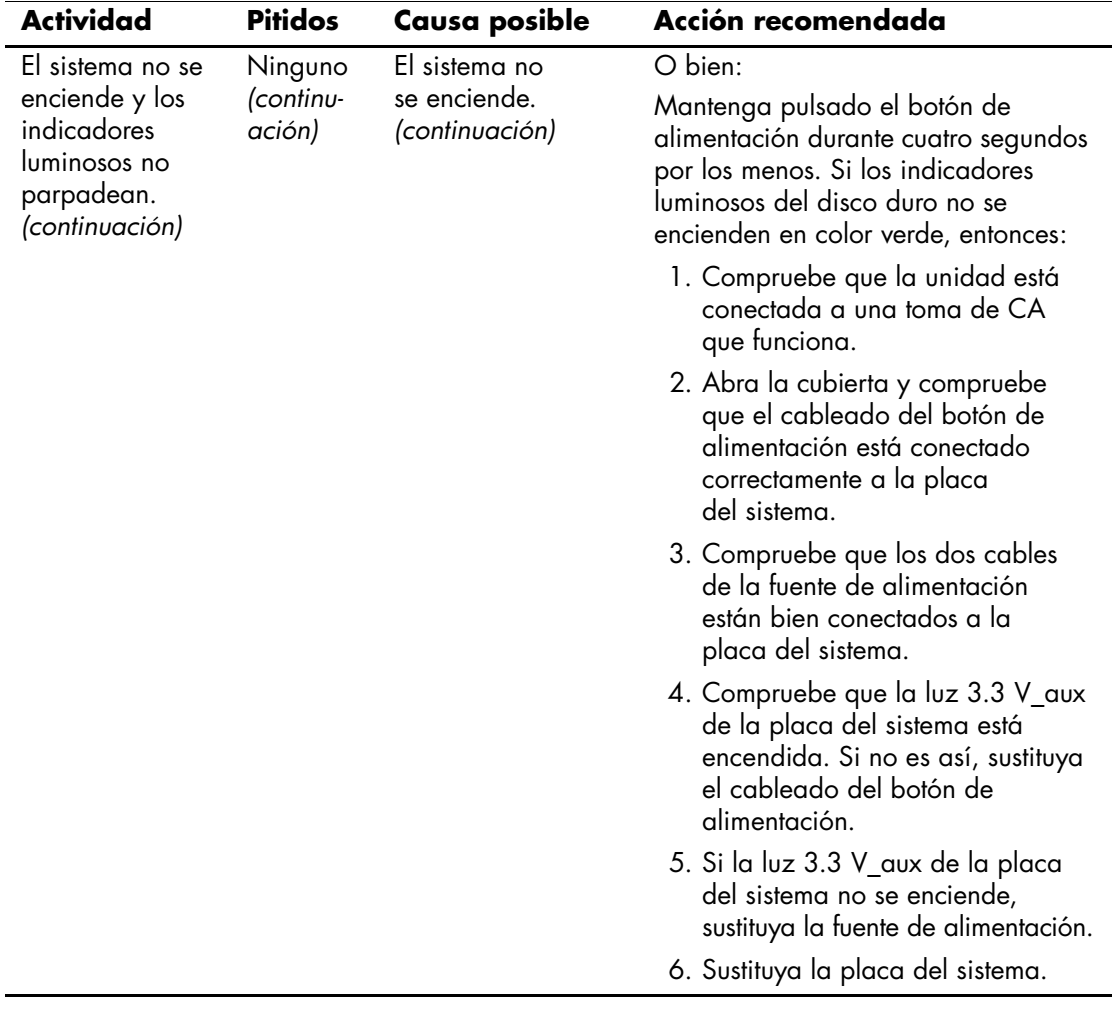

### <span id="page-33-0"></span>**Pedido de la Guía rápida de solución de problemas**

Puede adquirir la documentación *Quick Troubleshooting Guide* (Guía rápida de solución de problemas) que contiene diagramas de fácil seguimiento que le guían a lo largo del proceso de depuración. Esta guía fue escrita para los servicios técnicos autorizados y contiene pasos que pueden implicar dificultades técnicas para algunos usuarios. La realización inadecuada de algunos procesos identificados en la guía puede provocar daños en el equipo o invalidar la garantía. Si no está seguro de su capacidad para realizar la tarea, o si está preocupado sobre la posibilidad de invalidar la garantía del producto, contacte con el representante de ventas o del servicio técnico autorizado local antes de emprender la acción correctiva recomendada.

Para solicitar la *Guía rápida de solución de problemas*, utilice los números de referencia siguientes:

- Referencia 153837-001 para una sola copia
- Referencia 153838-001 para múltiplos de cinco

Los distribuidores o proveedores de servicio técnico autorizado deben utilizar el procedimiento habitual para solicitar copias. Los clientes de Estados Unidos y Canadá deben llamar al número 1-800-952-7689. En otros países, deben ponerse en contacto con su oficina HP para consultar la disponibilidad.